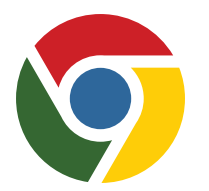

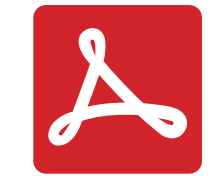

## **ATTENZIONE: stai utilizzando un lettore PDF o un plugin/browser non compatibile**

Se stai accedendo al file da Google Chrome, digita chrome://plugins/ nella barra degli indirizzi del browser, dall'elenco dei plugin mostrati, individua la voce Chrome PDF Viewer e clicca su "Disabilita"; individua la voce "Adobe Acrobat" e clicca su "Abilita". Nella versione di Chrome per i MAC, va disabilitato anche il plugin "Adobe Acrobat NPAPI, version 10.1.4".

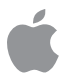

Se stai accedendo a Torrossa da iPad/iPhone e hai Adobe Reader installato, il dispositivo ti proporrà l'opzione "Apri con" 'Anteprima' o con 'Adobe Reader': scegli questa seconda opzione. Se non hai Adobe Reader installato, installa Adobe Reader sul tuo dispositivo, chiudi il browser, quindi riaprilo al completamento dell'installazione del programma per tornare ad aprire i file di Torrossa, che si apriranno normalmente.

(Controllato a febbraio 2015, se le istruzioni non ti sono state utili per visualizzare i fulltext, contattaci! [torrossa@casalini.it](mailto:torrossa%40casalini.it?subject=))

#### **PLEASE NOTE: The PDF reader or plugin/browser that you are using is not compatible with this document.**

If you are accessing the file from Google Chrome, please follow these instructions to view the document correctly: type chrome://plugins/ in the browser address bar; Select the entry "Chrome PDF Viewer" from the plugins listed and click "Deactivate". Select the entry "Adobe Acrobat" and choose the option "Enable". In the version of Chrome for Mac, it is also necessary to disable the Adobe Acrobat NPAPI plugin, version 10.1.4.

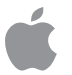

If you are using an iPad/iPhone to access Torrossa, and Adobe Reader is already installed, the device will propose "Open with/Open as" 'Preview' or 'Adobe Reader'. Choose 'Adobe Reader'. If you do not have Adobe Reader installed, install it now on your device, close the browser and open it only when the program has been completely installed.

(Updated February 2015, if these instructions were not helpful in viewing fulltext, please contact us at [torrossa@casalini.it](mailto:torrossa%40casalini.it?subject=))

#### **BITTE BEACHTEN! Der von Ihnen verwendete PDF Reader, Plugin oder Browser ist nicht mit dem vorliegenden Dokument kompatibel.**

Falls Sie das Dokument über Google Chrome öffnen möchten, folgen Sie bitte diesen Anweisungen:

Geben Sie in Ihrem Browser-Feld folgenden Link ein:chrome://plugins/

Wählen Sie"Chrome PDF Viewer" aus der Plugin Liste und disaktivieren Sie diesen. Wählen Sie dann das Plugin "Adobe Acrobat" und klicken Sie auf aktivieren. In der Version Chrome für Mac, muss darüber hinaus auch das Plugin Adobe Acrobat NPAPI plugin, version10.1.4.disaktiviert werden.

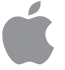

Falls Sie iPad/iPhone benutzen: Falls Sie bereits einen Adobe Reader installiert haben, wird Ihnen das Gerät beim Öffnen des Dokumentes zwei Optionen vorschlagen: "Öffnen mit/als 'Preview (Voransicht)' oder 'Adobe Reader'. Bitte wählen Sie 'Adobe Reader'. Falls Sie noch keinen Adobe Reader installiert haben, holen Sie dies bitte nach und schließen Sie den Browser. Öffnen Sie den Browser erst nach erfolgreicher Installation und öffnen Sie dann das Dokument wie oben beschrieben.

(Updated Februar 2015, sollten Sie auch nach Befolgung dieser Hinweise Probleme beim Öffnen der Volltexte haben, kontaktieren Sie uns bitte: [torrossa@casalini.it](mailto:torrossa%40casalini.it?subject=))

# **ATTENTION: vous utilisez un lecteur PDF ou un plugin/navigateur incompatible**

Si vous tentez d'accéder au fichier depuis Google Chrome nous vous conseillons de suivre les indications suivantes: Tapez chrome://plugins/ sur la barre d'adresse, choisissez "Chrome PDF Viewer" parmi les plugins proposés et désactivez-le. Vérifiez qu'Adobe Reader soit bien activé. Si vous possédez la version Chrome pour MAC désactivez également le plugin "Adobe Acrobat NPAPI, version 10.1.4".

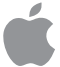

Les usagers iPad et iPhone peuvent télécharger et utiliser Adobe Reader pour visualiser les fulltext. Cliquez sur l'option proposée par le browser "ouvrir avec Adobe Reader" ou "Anteprima". Choisir Adobe Reader.

(Instructions de février 2015. Si elles ne vous sont pas utiles contactez-nous sur [torrossa@casalini.it](mailto:torrossa%40casalini.it?subject=))

### **NOTA: El lector de PDF o plugin / navegador que está utilizando no es compatible con este documento.**

Si está accediendo al archivo desde Google Chrome, por favor siga las siguientes instrucciones para ver el documento correctamente: Escriba chrome: // plugins / en la barra de direcciones del navegador; seleccione "Chrome PDF Viewer" entre los plugins de la lista y haga clic en "Desactivar". Seleccione "Adobe Acrobat" y elegir la opción "Habilitar".

En la versión de Chrome para Mac, también es necesario deshabilitar el plugin Adobe Acrobat NPAPI, versión 10.1.4.

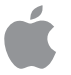

Si está usando un iPad / iPhone para acceder a Torrossa, y Adobe Reader ya está instalado, el dispositivo le propondrá "Abrir con / Open como" 'Preview' o 'Adobe Reader'. Elija 'Adobe Reader'. Si usted no tiene Adobe Reader instalado, instálelo en su dispositivo, cierre el navegador y lo vuelva a abrir sólo cuando el programa haya sido completamente instalado.